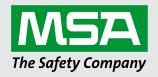

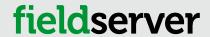

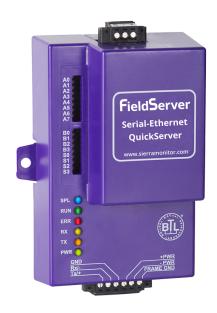

## **Operating Manual**

# QuickServer FS-QS-1XXX Start-up Guide

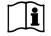

Revision: 3.G

Document No.:T18600

Print Spec: 10000005389 (F)

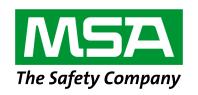

# fieldserver

MSA Safety 1991 Tarob Court Milpitas, CA 95035 U.S. Support Information:

+1 408 964-4443

+1 800 727-4377

Email: smc-support@msasafety.com

EMEA Support Information:

+31 33 808 0590

Email: <a href="mailto:smc-support.emea@msasafety.com">smc-support.emea@msasafety.com</a>

For your local MSA contacts, please go to our website www.MSAsafety.com

## **Contents**

| 1 | About the QuickServer         |                                                                                                   |    |  |  |
|---|-------------------------------|---------------------------------------------------------------------------------------------------|----|--|--|
|   | 1.1                           | Certification                                                                                     | 5  |  |  |
|   | 1.2                           | Supplied Equipment                                                                                | 5  |  |  |
| 2 | Equipment Setup               |                                                                                                   |    |  |  |
|   | 2.1                           | Mounting                                                                                          | 6  |  |  |
|   | 2.2                           | Physical Dimensions                                                                               | 7  |  |  |
|   | 2.2.1                         | Dimension Drawing FS-QS-1X10-XXXX                                                                 | 7  |  |  |
|   | 2.2.2                         | Dimension Drawing FS-QS-1XX1-XXXX                                                                 | 8  |  |  |
|   | 2.2.3                         | Dimension Drawing FS-QS-123X Models with RS-422                                                   | 9  |  |  |
|   | 2.3                           | R2 Port Jumper Settings                                                                           | 10 |  |  |
|   | 2.3.1                         | RS-485 Port                                                                                       | 10 |  |  |
|   | 2.3.2                         | M-Bus Port: Master/Slave Jumper                                                                   | 13 |  |  |
|   | 2.4                           | R1 Port Small DIP Switches                                                                        | 14 |  |  |
|   | 2.4.1                         | RS-485 Port                                                                                       | 14 |  |  |
| 3 | Instal                        | ling the QuickServer                                                                              | 15 |  |  |
|   | 3.1                           | RS-485                                                                                            | 15 |  |  |
|   | 3.1.1                         | RS-485 Connection R2 Port                                                                         | 15 |  |  |
|   | 3.1.2                         | RS-485 Connection R1 Port                                                                         | 15 |  |  |
|   | 3.2                           | QuickServer LonWorks (FS-QS-1XX1-XXXX)                                                            | 16 |  |  |
|   | 3.3                           | QuickServer KNX (FS-QS-124X-XXXX)                                                                 | 16 |  |  |
|   | 3.4                           | RS-232 Connection R2 Port (Only Available on FS-QS-122X Models)                                   | 17 |  |  |
| 4 | Operation                     |                                                                                                   |    |  |  |
|   | 4.1                           | Power Up the Device                                                                               | 18 |  |  |
|   | 4.2                           | Connect the PC to the QuickServer Over the Ethernet Port                                          | 18 |  |  |
| 5 | Connecting to the QuickServer |                                                                                                   |    |  |  |
|   | 5.1                           | Using the FieldServer Toolbox to Discover and Connect to the QuickServer                          | 19 |  |  |
|   | 5.2                           | Using a Web Browser                                                                               | 19 |  |  |
| 6 | Setup Web Server Security     |                                                                                                   |    |  |  |
|   | 6.1                           | Login to the FieldServer                                                                          | 20 |  |  |
|   | 6.2                           | Select the Security Mode                                                                          |    |  |  |
|   |                               |                                                                                                   | 23 |  |  |
|   | 6.2.2                         | HTTPS with Default Untrusted Self-Signed TLS Certificate or HTTP with Built-in Payload Encryption | 23 |  |  |
| 7 | Setup Network                 |                                                                                                   |    |  |  |
|   | 7.1                           | Using FS-GUI to Input Network Settings                                                            | 25 |  |  |
|   | 7.2                           | Routing Settings                                                                                  |    |  |  |
|   | 7.3                           | Ethernet 1 Network Settings                                                                       | 27 |  |  |
| 8 | Configuring the QuickServer   |                                                                                                   |    |  |  |
|   | 8.1                           | Retrieve the Sample Configuration File                                                            |    |  |  |
|   | 8.2                           | Change the Configuration File to Meet the Application                                             |    |  |  |
|   | 8.3                           | Load the Updated Configuration File                                                               |    |  |  |
|   | 8.3.1                         | Using the FS-GUI to Load a Configuration File                                                     | 29 |  |  |

|    | 8.3.2                               | Retrieve the Configuration File for Modification or Backup | 30 |  |  |  |
|----|-------------------------------------|------------------------------------------------------------|----|--|--|--|
|    | 8.4                                 | Test and Commission the QuickServer                        | 31 |  |  |  |
|    | 8.4.1                               | Accessing the FieldServer Manager                          | 31 |  |  |  |
| 9  | MSA Grid - FieldSever Manager Setup |                                                            |    |  |  |  |
|    | 9.1                                 | Registration Process                                       | 32 |  |  |  |
|    | 9.2                                 | User Setup                                                 | 35 |  |  |  |
|    | 9.3                                 | Finish Registering the FieldServer                         | 37 |  |  |  |
|    | 9.4                                 | Login to the FieldServer Manager                           | 39 |  |  |  |
| 10 | Addit                               | Additional Model Connection Ports                          |    |  |  |  |
|    | 10.1                                | RS-422 Connection R2 Port                                  | 41 |  |  |  |
|    | 10.1.1                              | 1 Connection and Operation via the RS-422 Port             | 42 |  |  |  |
|    | 10.2                                | KNX Connection R2 Port                                     | 43 |  |  |  |
|    | 10.3                                | M-Bus Connection R2 Port                                   | 44 |  |  |  |
| 11 | Troubleshooting                     |                                                            |    |  |  |  |
|    | 11.1                                | Communicating with the QuickServer Over the Network        | 45 |  |  |  |
|    | 11.2                                | Taking a FieldServer Diagnostic Capture                    | 46 |  |  |  |
|    | 11.3                                | LED Functions                                              | 47 |  |  |  |
|    | 11.4                                | Internet Browser Software Support                          | 48 |  |  |  |
| 12 | Additional Information 49           |                                                            |    |  |  |  |
|    | 12.1                                | SSL/TLS for Secure Connection                              | 49 |  |  |  |
|    | 12.1.1                              | 1 Configuring FieldServer as a SSL/TLS Server              | 49 |  |  |  |
|    | 12.1.2                              | 2 Configuring FieldServer as SSL/TLS Client                | 52 |  |  |  |
|    | 12.2                                | Change Web Server Security Settings After Initial Setup    | 53 |  |  |  |
|    | 12.2.1                              | 1 Change Security Mode                                     | 54 |  |  |  |
|    | 12.2.2                              | 2 Edit the Certificate Loaded onto the FieldServer         | 55 |  |  |  |
|    | 12.3                                | Change User Management Settings                            | 56 |  |  |  |
|    | 12.3.1                              | 1 Create Users                                             | 57 |  |  |  |
|    | 12.3.2                              | 2 Edit Users                                               | 58 |  |  |  |
|    | 12.3.3                              | 3 Delete Users                                             | 59 |  |  |  |
|    | 12.3.4                              | 4 Change FieldServer Password                              | 60 |  |  |  |
|    | 12.4                                | QuickServer FS-QS-101X DCC                                 | 61 |  |  |  |
|    | 12.5                                | QuickServer Part Numbers                                   | 62 |  |  |  |
|    | 12.6                                | Compliance with UL Regulations                             | 63 |  |  |  |
|    | 12.7                                | Specifications                                             | 64 |  |  |  |
|    | 12.8                                | FieldServer Manager Connection Warning Message             | 65 |  |  |  |
| 13 |                                     | ed 2 Year Warranty                                         | 66 |  |  |  |

## 1 About the QuickServer

The QuickServer is a high performance, cost effective Building and Industrial Automation multi-protocol gateway providing protocol translation between serial/Ethernet devices and networks.

NOTE: For troubleshooting assistance refer to Section 11 Troubleshooting, or any of the troubleshooting appendices in the related driver supplements. Check the MSA Safety website for technical support resources and documentation that may be of assistance.

The QuickServer is cloud ready and connects with MSA Safety's Grid. See **Section 9 MSA Grid - FieldSever Manager Setup** for further information.

#### 1.1 Certification

### **BTL Mark – BACnet Testing Laboratory**

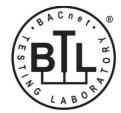

The BTL Mark on the FieldServer is a symbol that indicates that a product has passed a series of rigorous tests conducted by an independent laboratory which verifies that the product correctly implements the BACnet features claimed in the listing. The mark is a symbol of a high-quality BACnet product.

Go to <a href="www.BACnetInternational.net">www.BACnetInternational.net</a> for more information about the BACnet Testing Laboratory. Click here for the BACnet PIC Statement. BACnet is a registered trademark of ASHRAE.

### **LonMark Certification**

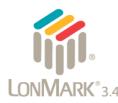

LonMark International is the recognized authority for certification, education, and promotion of interoperability standards for the benefit of manufacturers, integrators and end users. LonMark International has developed extensive product certification standards and tests to provide the integrator and user with confidence that products from multiple manufacturers utilizing LonMark devices work together. MSA Safety has more LonMark Certified gateways than any other gateway manufacturer, including the QuickServer, ProtoCessor, ProtoCarrier and ProtoNode for OEM applications and the full featured, configurable gateways.

## 1.2 Supplied Equipment

#### FieldServer Gateway

Preloaded with two selected drivers. A sample configuration file is also loaded.

#### NOTE: On the FS-QS-1X11 and FS-QS-12X1 one of those drivers is LonWorks.

• All instruction manuals, driver manuals, support utilities are available on the USB drive provided in the optional accessory kit, or on the MSA website.

#### Accessory kit (optional) (Part #FS-8915-38-QS) includes:

- 7-ft Cat-5 cable with RJ45 connectors at both ends
- Power Supply -110/220V (p/n 69196)
- · Screwdriver for connecting to terminals
- · USB Flash drive loaded with:
  - Start-up Guide
  - FieldServer Configuration Manual
  - All FieldServer Driver Manuals
  - Support Utilities
  - Any additional folders related to special files configured for a specific FieldServer
  - Additional components as required see driver manual supplement for details

## 2 Equipment Setup

## 2.1 Mounting

The following mounting options are available:

- Product comes with tabs for wall or surface mount. These can be snapped off if not required.
- DIN rail mounting bracket Included in the accessory kit or ordered separately (part # FS-8915-35-QS).

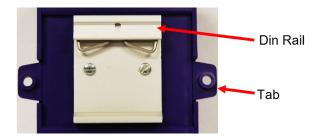

WARNING: Install only as instructed, failure to follow the installation guidelines or using screws without the DIN rail mounting bracket could result in permanent damage to the product. If the FieldServer is removed from the DIN rail, use the original screws to reattach. Only screws supplied by MSA Safety should be used in the holes found on the back of the unit when attaching the optional DIN Rail bracket. USE OF ANY OTHER SCREWS MAY DAMAGE THE UNIT.

## 2.2 Physical Dimensions

## 2.2.1 Dimension Drawing FS-QS-1X10-XXXX

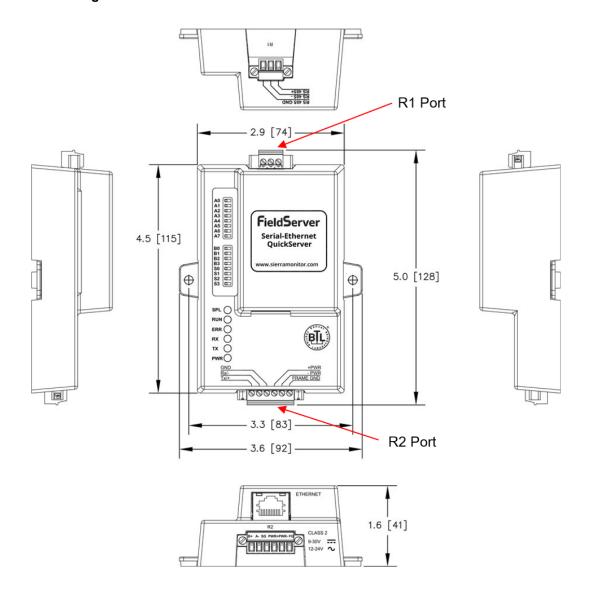

## 2.2.2 Dimension Drawing FS-QS-1XX1-XXXX

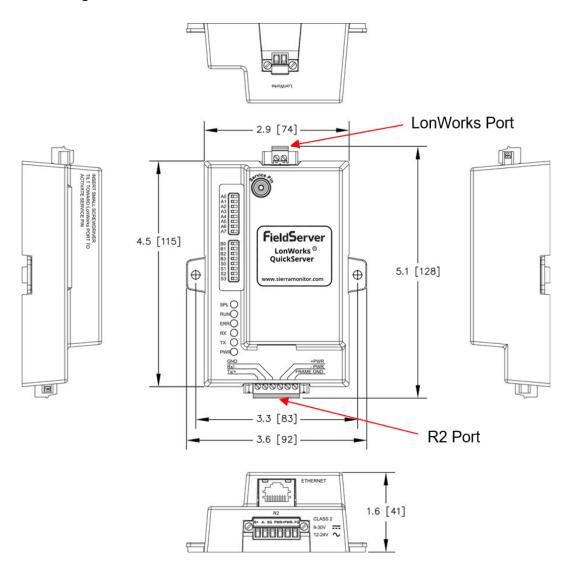

## 2.2.3 Dimension Drawing FS-QS-123X Models with RS-422

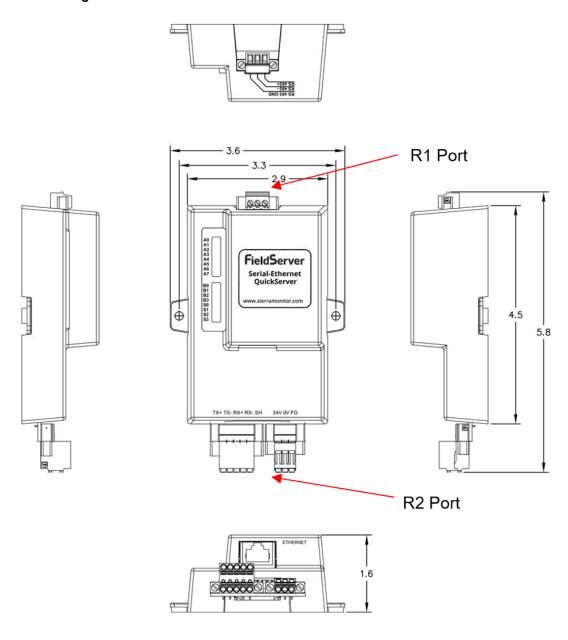

## 2.3 R2 Port Jumper Settings

Gently remove the QuickServer enclosure to access the jumpers on the unit.

#### 2.3.1 RS-485 Port

NOTE: The following Sections only apply to QuickServer models: FS-QS-1011 and FS-QS-1211.

#### **Bias Resistors**

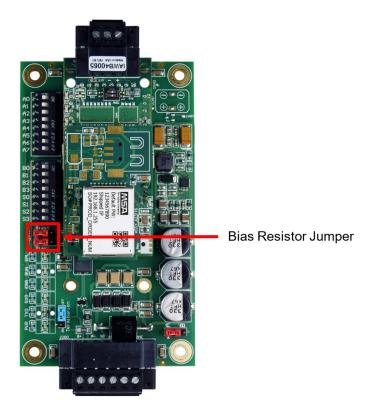

The QuickServer bias resistors are used to keep the RS-485 bus to a known state, when there is no transmission on the line (bus is idling), to help prevent false bits of data from being detected. The bias resistors typically pull one line high and the other low - far away from the decision point of the logic.

In the RS-485 carrier, the bias resistor is 510 ohms which is in line with the BACnet spec. It should only be enabled at one point on the bus (on the field port were there are very weak bias resistors of 100k). Since there are no jumpers, many FieldServers can be put on network without running into the bias resistor limit which is < 500 ohms.

NOTE: See www.ni.com/support/serial/resinfo.htm for additional pictures and notes.

## **Termination Resistor**

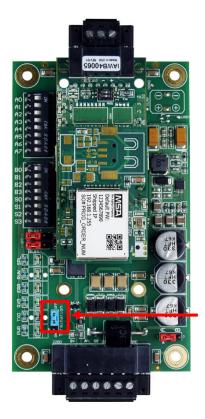

Termination Resistor
Jumper

Termination resistors are also used to reduce noise. These pull the two lines of an idle bus together. However, they would override the effect of any bias resistors, if connected.

## **Power Jumper Settings**

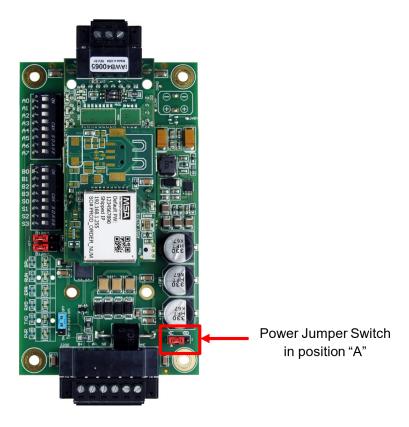

The QuickServer Carrier Board power jumper is set to position A by default but can be changed to position B for other power supply requirements.

**Position A:** The Carrier makes use of a full-wave rectifying bridge. Can be used for 12-24VAC input or 9 – 30VDC input. At 9VDC this becomes marginal.

**Position B:** The Carrier makes use of a half-wave rectifying bridge. Best position for grounded AC transformers and for using DC voltage down to 9VDC.

## 2.3.2 M-Bus Port: Master/Slave Jumper

NOTE: The following only applies to models: FS-QS-1A50, FS-QS-1A51, FS-QS-1B51, FS-QS-1B51, FS-QS-1C51 and FS-QS-1C51.

The Master/Slave jumper is used to set the M-Bus hardware as a Master or Slave device (indicated by the labels on the board).

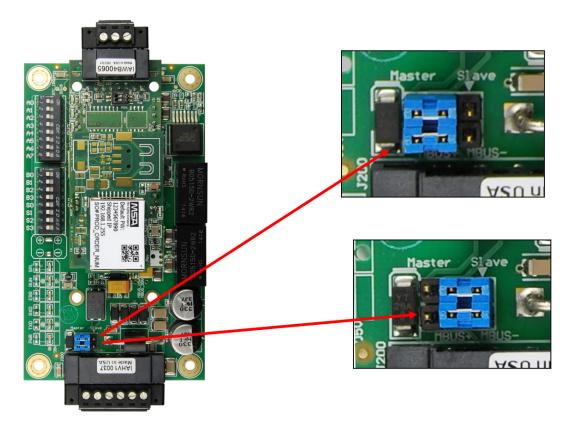

#### 2.4 R1 Port Small DIP Switches

Gently remove the QuickServer enclosure to access the small DIP switches for the R1 Port.

#### 2.4.1 RS-485 Port

NOTE: The following only applies to QuickServer models FS-QS-1XX0 or all non-LonWorks models.

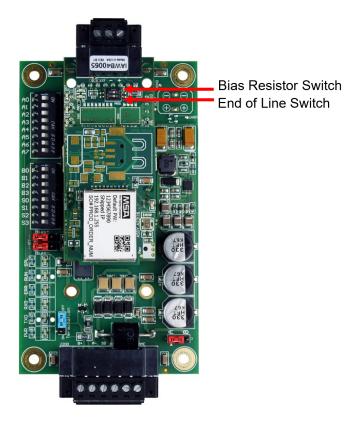

- If more than one RS-485 device is connected to the network, then the field bias resistor switch needs to be enabled to ensure proper communication. See image above for the orientation of switch positions referenced below.
  - The default factory setting is OFF (switch position = right side)
  - To enable biasing, turn the bias switch ON (switch position = left side)

NOTE: Biasing only needs to be enabled on one device. The QuickServer has 510-ohm resistors that are used to set the biasing.

- If the FieldServer is the last device on the trunk, then the end of line (EOL) termination switch needs to be enabled. **See** image above for the orientation of switch positions referenced below.
  - The default factory setting is OFF (switch position = right side)
  - To enable the EOL termination, turn the EOL switch ON (switch position = left side)

## 3 Installing the QuickServer

#### 3.1 RS-485

#### 3.1.1 RS-485 Connection R2 Port

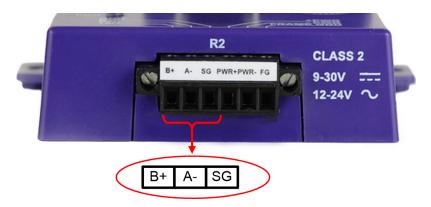

Connect to the 3 pins on the left-hand-side of the 6-pin connector as shown.

The following Baud Rates are supported on the R2 Port:

4800, 9600, 19200, 38400, 57600, 115200

For connection details to RS-232 or RS-422, refer to Section 10.1 RS-422 Connection R2 Port.

## 3.1.2 RS-485 Connection R1 Port

NOTE: The following only applies to non-LonWorks QuickServers with an RS-485 R1 port.

Connect to the 3-pin connector as shown.

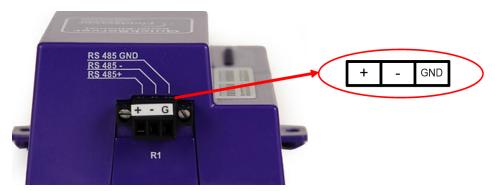

The following Baud Rates are supported on the R1 Port:

110, 300, 600, 1200, 2400, 4800, 9600, 19200, 20833, 28800, 38400, 57600, 76800, 115200

## 3.2 QuickServer LonWorks (FS-QS-1XX1-XXXX)

Connect the QuickServer to the LonWorks terminal using a twisted pair non-shielded cable.

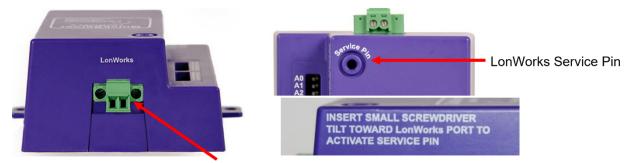

LonWorks Terminal

To commission the QuickServer LonWorks port, insert a small screwdriver in the commissioning hole on the face of the QuickServer's enclosure to access the Service Pin. See the instructions on the QuickServer as to which way to toggle the screwdriver during commissioning.

## 3.3 QuickServer KNX (FS-QS-124X-XXXX)

Connect the QuickServer to the KNX bus using the standard KNX twisted pair cable.

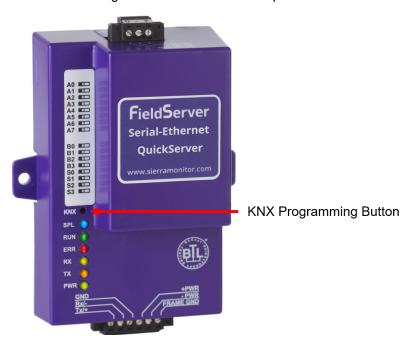

To commission the QuickServer as a KNX device in ETS Software, insert a small pin into the KNX commissioning hole on the face of the QuickServer to access the button.

## 3.4 RS-232 Connection R2 Port (Only Available on FS-QS-122X Models)

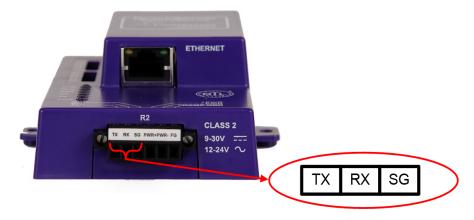

Refer to **Section 10 Additional Model Connection Ports** for further hardware connection options.

The following Baud Rates are supported on the R2 Port:

4800, 9600, 19200, 38400, 57600, 115200

## 4 Operation

## 4.1 Power Up the Device

Apply power to the device. Ensure that the power supply used complies with the specifications provided. Ensure that the cable is grounded using the "Frame GND" terminal. The QuickServer is factory set for 9-30V DC or 12-24V AC.

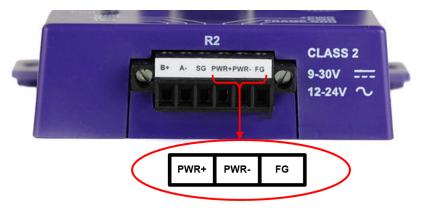

### 4.2 Connect the PC to the QuickServer Over the Ethernet Port

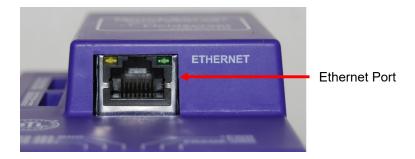

- Connect an Ethernet cable between the PC and QuickServer or connect the QuickServer and the PC to the switch using a straight Cat-5 cable.
- The Default IP Address of the QuickServer is 192.168.2.101, Subnet Mask is 255.255.255.0.

## 5 Connecting to the QuickServer

## 5.1 Using the FieldServer Toolbox to Discover and Connect to the QuickServer

- Install the Toolbox application from the USB drive or download it from the MSA Safety website.
- Use the FS Toolbox application to find the QuickServer and launch the FS-GUI.

NOTE: If the connect button is greyed out, the QuickServer's IP Address must be set to be on the same network as the PC. (Section 5.2 Using a Web Browser)

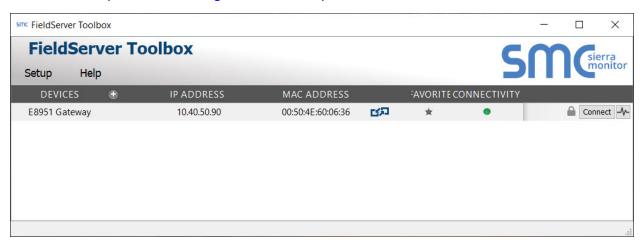

## 5.2 Using a Web Browser

- Open a web browser and connect to the QuickServer's default IP Address. The default IP Address of the FieldServer is 192.168.2.101, Subnet Mask is 255.255.255.0.
- If the PC and the QuickServer are on different IP networks, assign a static IP Address to the PC on the 192.168.2.X network.

NOTE: Check Section 11.4 Internet Browser Software Support for supported browsers.

## 6 Setup Web Server Security

### 6.1 Login to the FieldServer

The first time the FieldServer GUI is opened in a browser, the IP Address for the gateway will appear as untrusted. This will cause the following pop-up windows to appear.

• When the Web Server Security Unconfigured window appears, read the text and choose whether to move forward with HTTPS or HTTP.

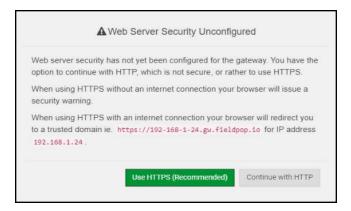

• When the warning that "Your connection is not private" appears, click the advanced button on the bottom left corner of the screen.

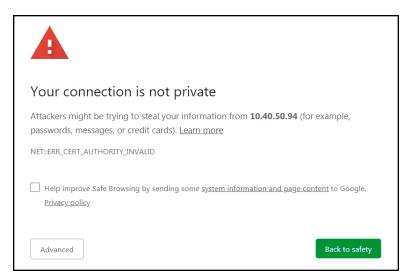

• Additional text will expand below the warning, click the underlined text to go to the IP Address. In the example below this text is "Proceed to 10.40.50.94 (unsafe)".

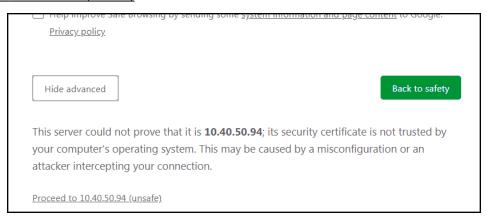

• When the login screen appears, put in the Username (default is "admin") and the Password (found on the label of the FieldServer).

NOTE: There is also a QR code in the top right corner of the FieldServer label that shows the default unique password when scanned.

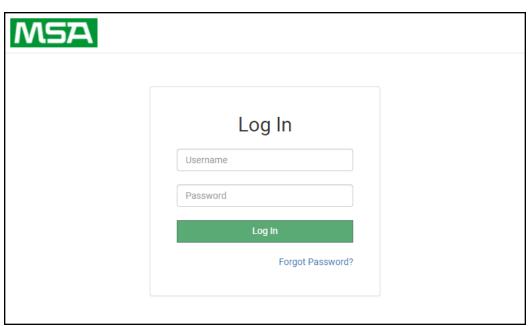

NOTE: A user has 5 attempts to login then there will be a 10-minute lockout. There is no timeout on the FieldServer to enter a password.

NOTE: To create individual user logins, go to Section 12.3 Change User Management Settings.

## 6.2 Select the Security Mode

On the first login to the FieldServer, the following screen will appear that allows the user to select which mode the FieldServer should use.

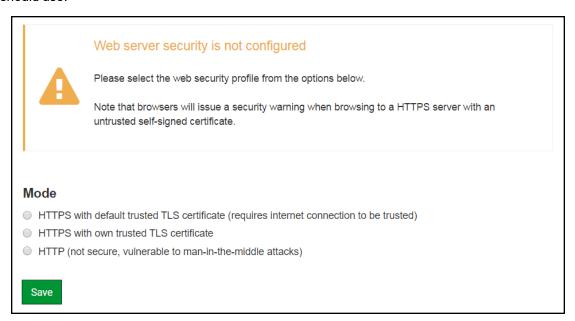

NOTE: Cookies are used for authentication.

NOTE: To change the web server security mode after initial setup, go to Section 12.2 Change Web Server Security Settings After Initial Setup.

The sections that follow include instructions for assigning the different security modes.

#### 6.2.1 HTTPS with Own Trusted TLS Certificate

This is the recommended selection and the most secure. Please contact your IT department to find out if you can obtain a TLS certificate from your company before proceeding with the Own Trusted TLS Certificate option.

 Once this option is selected, the Certificate, Private Key and Private Key Passphrase fields will appear under the mode selection.

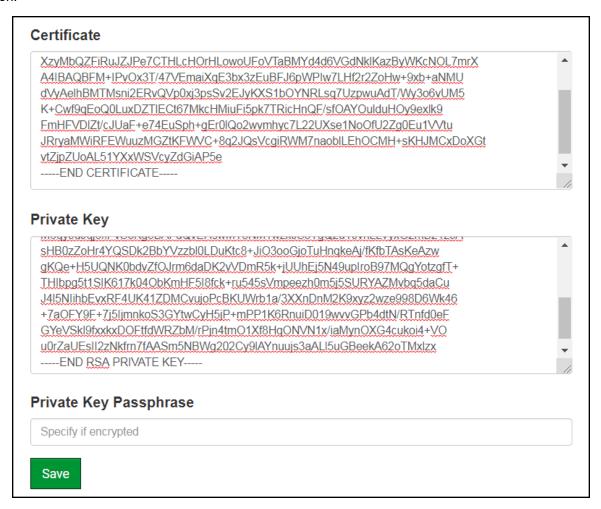

- Copy and paste the Certificate and Private Key text into their respective fields. If the Private Key is encrypted type in the associated Passphrase.
- Click Save.
- A "Redirecting" message will appear. After a short time, the FieldServer GUI will open.

#### 6.2.2 HTTPS with Default Untrusted Self-Signed TLS Certificate or HTTP with Built-in Payload Encryption

- Select one of these options and click the Save button.
- A "Redirecting" message will appear. After a short time, the FieldServer GUI will open.

## 7 Setup Network

Once the web server setup is complete, the FS-GUI landing page will appear.

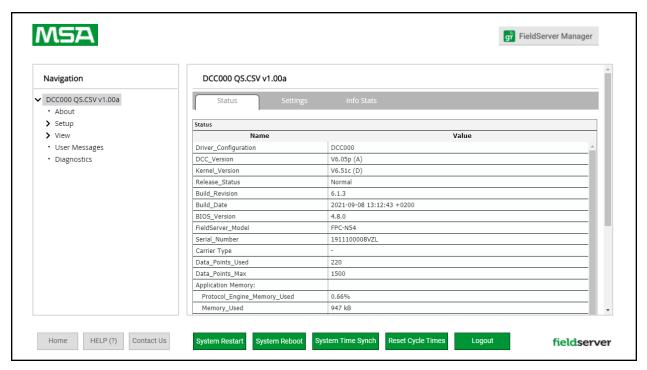

NOTE: The FieldServer Manager tab (see image above) allows users to connect to the Grid, MSA Safety's device cloud solution for IIoT. The FieldServer Manager enables secure remote connection to field devices through a FieldServer and its local applications for configuration, management, maintenance. For more information about the FieldServer Manager, refer to the MSA Grid - FieldServer Manager Start-up Guide.

## 7.1 Using FS-GUI to Input Network Settings

To navigate from the FS-GUI page to the Network Settings page follow the below instructions:

- Find the Navigation tree across the left side of the screen.
- Click the arrow next to the FieldServer title/CN number to expand the tree.

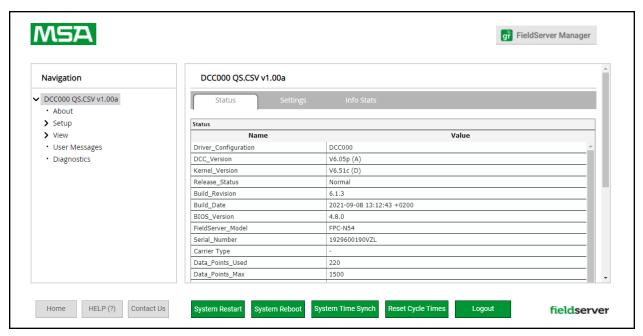

- Click on the arrow next to Setup to expand the tree.
- · Click on Network Settings.

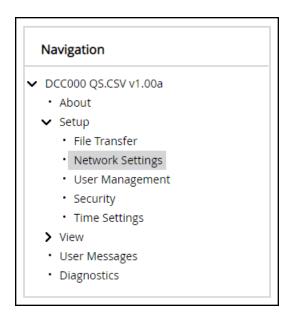

## 7.2 Routing Settings

The Routing settings make it possible to set up the IP routing rules for the FieldServer's internet and network connections.

- Click the Add Rule button to add a new row and set a new Destination Network, Netmask and Gateway IP Address as needed.
- Set the Priority for each connection (1-255 with 1 as the highest priority and 255 as the lowest).
- Click the Save button to activate the new settings.

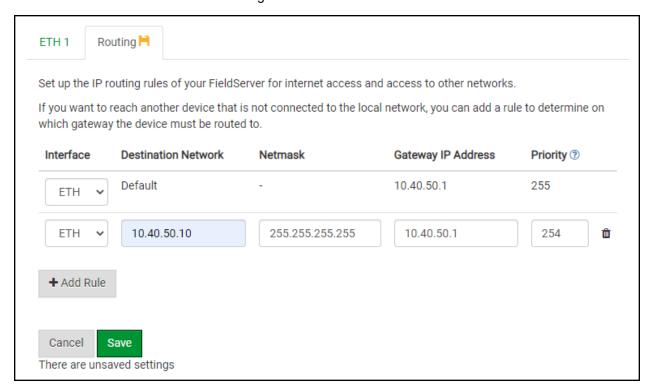

## 7.3 Ethernet 1 Network Settings

To change the IP Settings, follow these instructions:

• Enable DHCP to automatically assign IP Settings or modify the IP Settings manually as needed, via these fields: IP Address, Netmask, Default Gateway, and Domain Name Server1/2.

NOTE: If the FieldServer is connected to a router, the IP Gateway of the FieldServer should be set to the same IP Address of the router.

- Click Save to record and activate the new IP Address.
- Connect the FieldServer to the local network or router.

NOTE: If the FS-GUI was open in a browser, the browser will need to be pointed to the new IP Address of the FieldServer before the FS-GUI will be accessible again.

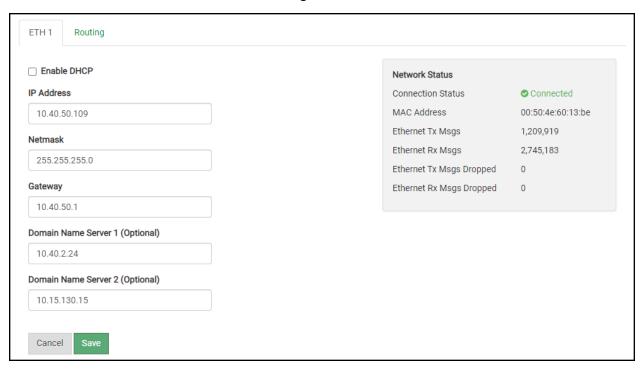

## 8 Configuring the QuickServer

## 8.1 Retrieve the Sample Configuration File

The configuration of the QuickServer is provided to the QuickServer's operating system via a comma-delimited file called "CONFIG.CSV".

If a custom configuration was ordered, the QuickServer will be programmed with the relevant device registers in the Config.csv file for the initial start-up. If not, the product is shipped with a sample config.csv that shows an example of the drivers ordered.

- In the main menu of the FS-GUI screen, go to "Setup", then "File Transfer", and finally "Retrieve".
- · Click on "config.csv", and open or save the file.

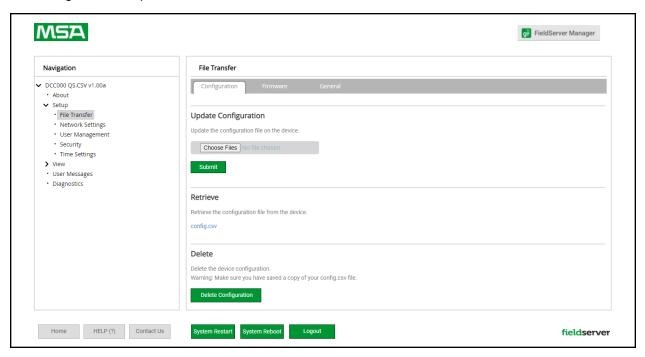

## 8.2 Change the Configuration File to Meet the Application

Refer to the FieldServer Configuration Manual in conjunction with the Driver supplements for information on configuring the QuickServer.

## 8.3 Load the Updated Configuration File

## 8.3.1 Using the FS-GUI to Load a Configuration File

- In the main menu of the FS-GUI screen, click "Setup", then "File Transfer" and finally "Update".
- Browse and select the .csv file, open, then click "Submit".

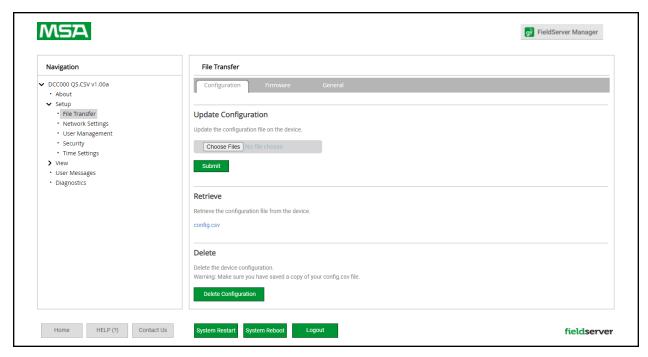

- · Once download is complete, a message bar will appear confirming that the configuration was updated successfully.
- Click the System Restart Button to put the new file into operation.

NOTE: It is possible to do multiple downloads to the QuickServer before resetting it.

## 8.3.2 Retrieve the Configuration File for Modification or Backup

To get a copy of the configuration file for modifying or backing up a configuration on a local computer, do the following:

• In the main menu of the FS-GUI screen, click "Setup", then "File Transfer".

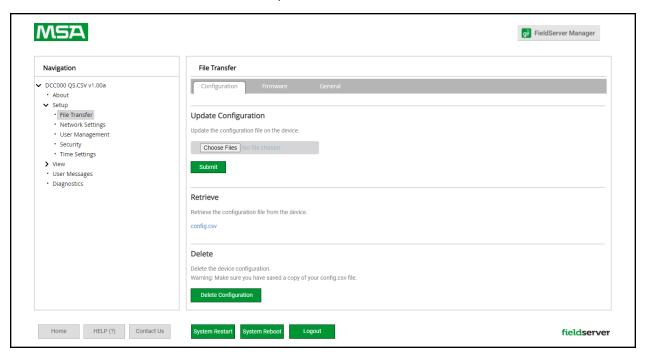

- Click the "config.csv" link under the "Retrieve" heading in the middle section of the screen.
  - The file will automatically download to the web browser's default download location.
- · Edit or store the file as desired.

NOTE: Before using any backup configuration file to reset the configuration settings, check that the backup file is not an old version.

#### 8.4 Test and Commission the QuickServer

- Connect the QuickServer to the third party device(s), and test the application.
- From the landing page of the FS-GUI click on "View" in the navigation tree, then "Connections" to see the number of messages on each protocol.

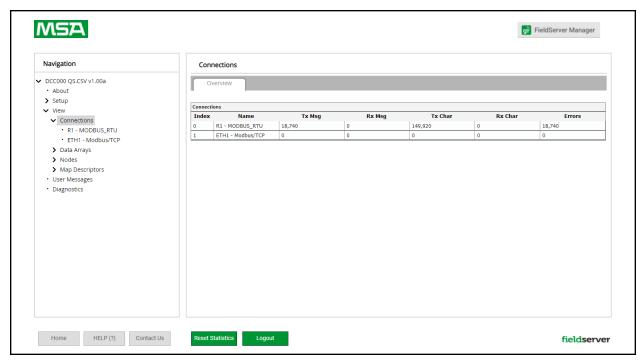

NOTE: For troubleshooting assistance refer to Section 11 Troubleshooting, or any of the troubleshooting appendices in the related driver supplements and configuration manual. MSA Safety also offers a technical support on the MSA Safety website, which contains a significant number of resources and documentation that may be of assistance.

#### 8.4.1 Accessing the FieldServer Manager

NOTE: The FieldServer Manager tab

[gr FieldServer Manager]

(see image above) allows users to connect to the Grid, MSA Safety's device cloud solution for IIoT. The FieldServer Manager enables secure remote connection to field devices through a FieldServer and its local applications for configuration, management, maintenance. For more information about the FieldServer Manager, refer to the MSA Grid - FieldServer Manager Start-up Guide.

## 9 MSA Grid - FieldSever Manager Setup

The Grid is MSA Safety's device cloud solution for IIoT. Integration with the MSA Grid - FieldServer Manager enables the a secure remote connection to field devices through a FieldServer and hosts local applications for device configuration, management, as well as maintenance. For more information about the FieldServer Manager, refer to the MSA Grid - FieldServer Manager Start-up Guide.

#### 9.1 Registration Process

• After logging onto the QuickServer, go to the FS-GUI webpage and click the FieldServer Manager button in the top right corner of the page.

NOTE: If a warning message appears instead, go to Section 12.8 FieldServer Manager Connection Warning Message to resolve the connection issue.

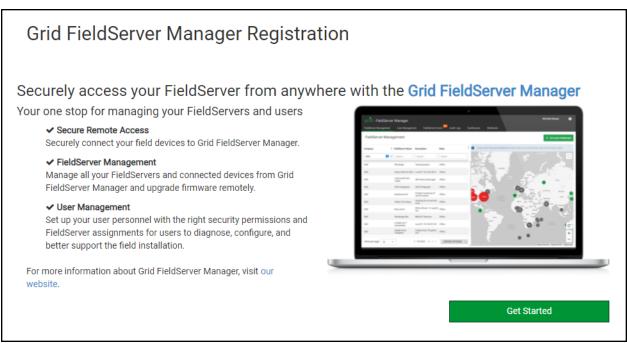

Click Get Started to view the Grid registration page.

- To register, fill in the user details, site details, gateway details and Grid account credentials.
  - Enter user details and click Next

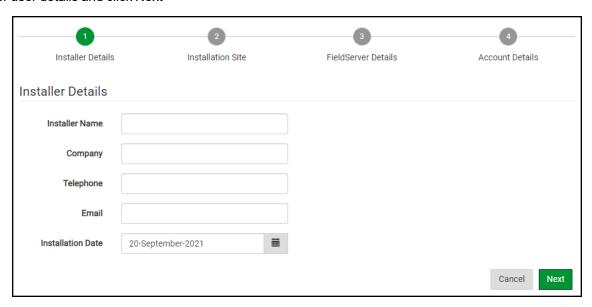

• Enter the site details by entering the physical address fields or the latitude and longitude then click Next

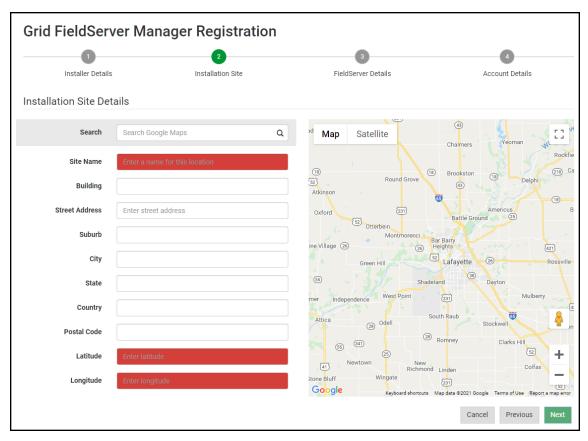

• Enter Name and Description (required) then click Next

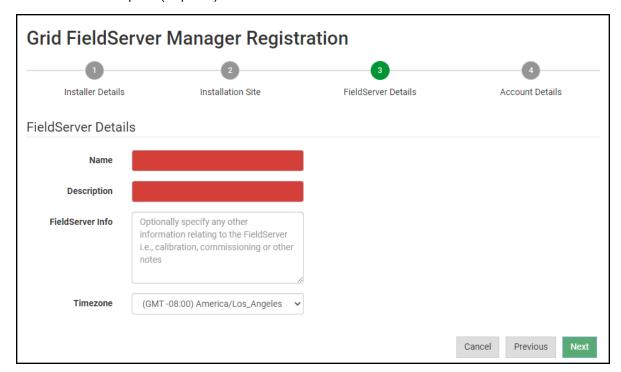

Click the "Create an Grid FieldServer Manager account" button

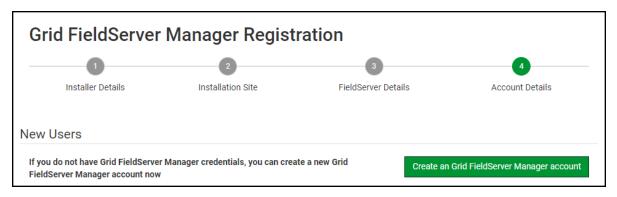

 Enter a valid email and click the Create Account button to send a "Welcome to the MSA Grid" invite to the email address entered

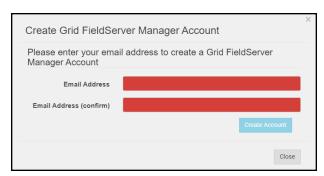

## 9.2 User Setup

Before the gateway can be connected to the FieldServer Manager, a user account must be created. Request an invitation to the FieldServer Manager from the manufacturer's support team. Once an invitation has been requested (see **Section 9.1**Registration Process), follow the instructions below to set up login details:

The "Welcome to the MSA Grid - FieldServer Manager" email will appear as shown below.

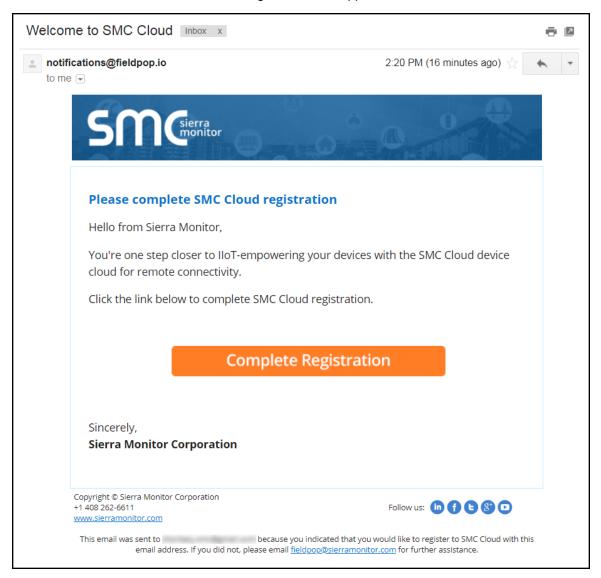

NOTE: If no email was received, check the spam/junk folder for an email from <a href="mailto:notification@fieldpop.io">notification@fieldpop.io</a>. Contact the manufacturer's support team if no email is found.

• Click the "Complete Registration" button and fill in user details accordingly.

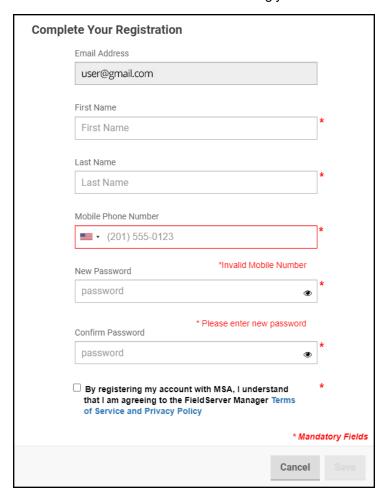

 Fill in the name, phone number, password fields and click the checkbox to agree to the privacy policy and terms of service.

## NOTE: If access to data logs using RESTful API is needed, do not include "#" in the password.

- Click "Save" to save the user details.
- · Click "OK" when the Success message appears.
- · Record the email account used and password for future use.

# 9.3 Finish Registering the FieldServer

• Enter the new Username and Password set up in **Section 9.2 User Setup**.

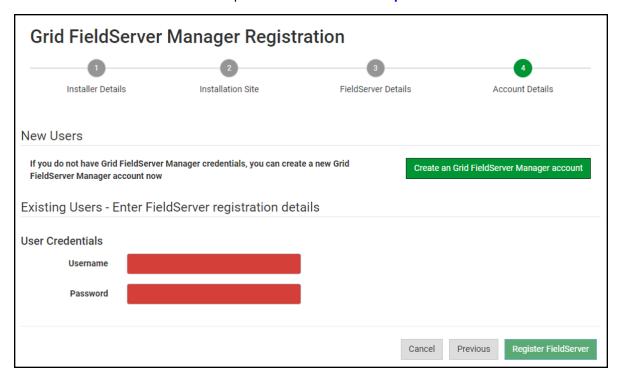

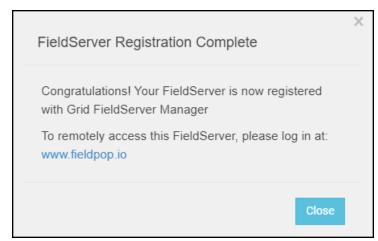

• Once the device has successfully been registered, a confirmation window will appear. Click the Close button and the following screen will appear listing the device details and additional information auto-populated by the QuickServer.

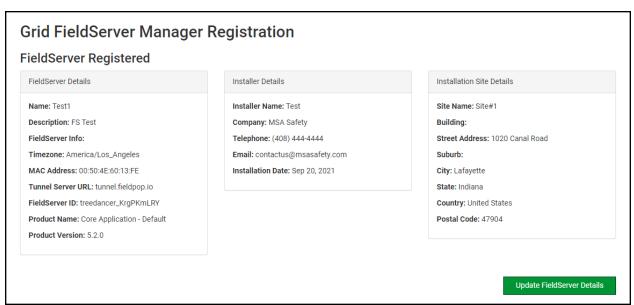

NOTE: Update these details at any time by going to the device's FS-GUI webpage, clicking the FieldServer Manager button and then clicking the Update Device Details button.

# 9.4 Login to the FieldServer Manager

After the gateway is registered, go to <a href="www.smccloud.net">www.smccloud.net</a> and type in the appropriate login information as per registration credentials.

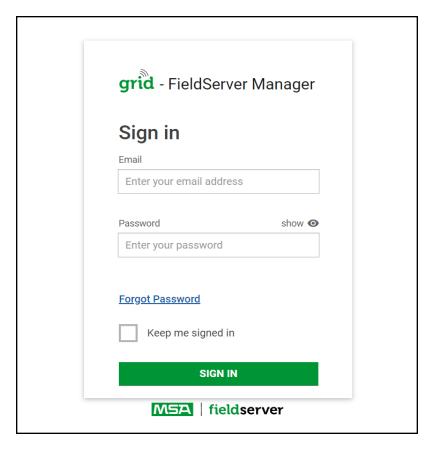

NOTE: If the login password is lost, see the MSA Grid - FieldServer Manager Start-up Guide for recovery instructions.

# NOTE: For additional FieldServer Manager instructions see the MSA Grid - FieldServer Manager Start-up Guide.

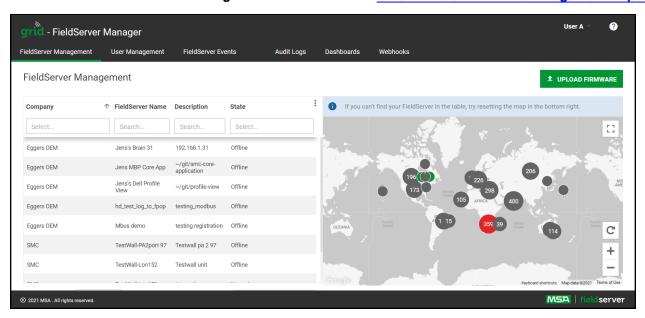

#### 10 Additional Model Connection Ports

#### 10.1 RS-422 Connection R2 Port

#### NOTE: The following only applies to models: FS-QS-1230 and FS-QS-1231.

RS-422 is a full duplex multi-drop multi-master differential bus. It can be wired to conform to a RS-485 network when less wiring/cabling is used (due to being less expensive to install), but then it becomes a half-duplex multi-drop multi-master differential bus. RS-422 is used for dedicated peer to peer high speed communication when low bus latency is required (very few devices on the bus). Its usage is very specific to client installations/requirements.

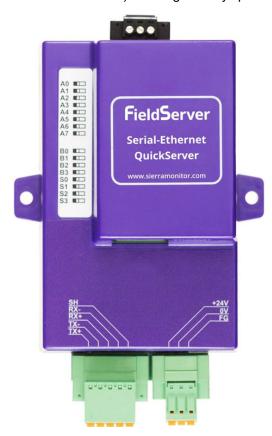

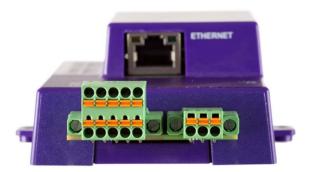

#### NOTE:

- The RS-232 looks similar to the RS-485 but does not have the blue jumper. The blue jumper is used to enable the termination resistor for the RX signals (120 ohms), while the red jumpers are used to enable the bias resistors for RX signals (510 ohms). In the case of Rockwell/Tetrapak, all jumpers are always required to be in default position (not enabled). For other clients, the bias resistors should always be in the "on" state.
- The part number on the back of the box will identify the port.

# 10.1.1 Connection and Operation via the RS-422 Port

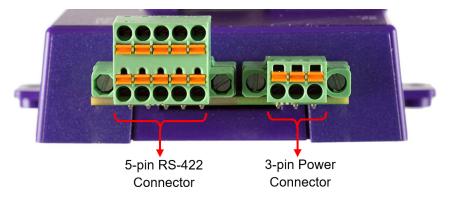

# **RS-422 Connector**

- *Pin 1-2:* TX +/- (Differential TX outputs: All + signals must be connected to each other, and same applies to signals; no +/- signals may be crossed)
- Pin 3-4: RX +/- (Differential RX inputs: All + signals must be connected to each other, and same applies to signals, no +/- signals may be crossed)
- Pin 5: SHD (Shield connection, must be connected on at least one side of the bus, but not necessarily on both sides)

#### **POWER Connector**

Please note that AC voltage is not supported on the RS-422 carrier, and that DC voltage range is ~20VDC to ~28VDC.

- *Pin 1:* +24V (DC power requires this pin be used for the positive voltage)
- Pin 2: 0V (DC power requires this pin is used for ground / return voltage)
- Pin 3: FG (this pin needs to be connected to EARTH or noise free reference point CHASSIS)

#### 10.2 KNX Connection R2 Port

#### NOTE: The following only applies to models: FS-QS-1240 and FS-QS-1241.

The KNX QuickServer is used to transfer data to and from devices using KNX protocol. The KNX driver enables data access from KNX networks to other FieldServer protocols. Most KNX data-point types are supported, allowing communication to almost any kind of KNX device in an installation, such as temperature sensors, shutters, light switches, actuators, alarms, etc. This allows BMS systems to access a KNX network using direct read and write or with KNX configured groups. This setup does not require the use of ETS4 to configure the QuickServer KNX gateway. The KNX protocol is a connectionless protocol and therefore supports multiple clients and multiple servers. The QuickServer is intended to act as a Passive Client on the KNX bus and makes information available to other protocols.

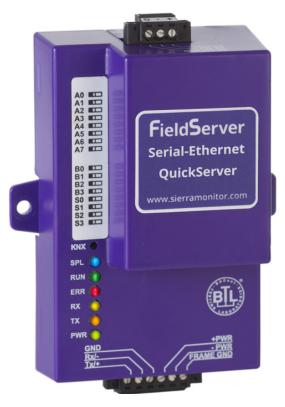

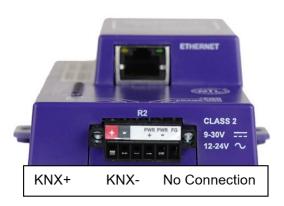

The KNX Connector consist of a KNX + and KNX- terminal. Each terminal corresponds to the red KNX+ and gray KNX- bus connections on a KNX bus.

The following Baud Rates are supported on the R2 Port:

4800, 9600, 19200, 38400, 57600, 115200

#### 10.3 M-Bus Connection R2 Port

NOTE: The following only applies to models: FS-QS-1A50, FS-QS-1A51, FS-QS-1B50, FS-QS-1B51, FS-QS-1C50 and FS-QS-1C51.

The M-Bus driver allows the FieldServer to transfer data to and from devices using M-Bus protocol. The Fieldbus connection is included with the FieldServer. The M-Bus QuickServer Gateway is configurable to act as both a Master and a Slave M-Bus device.

The M-Bus Connector consist of a + and – terminal. Most M-Bus Devices are not polarity sensitive, although the polarity of the M-Bus Connector is indicated on the device diagram, should it be a requirement. The M-Bus devices to communicate with the FieldServer must be configured according to the manufacturer's instructions (for example primary address and readout data).

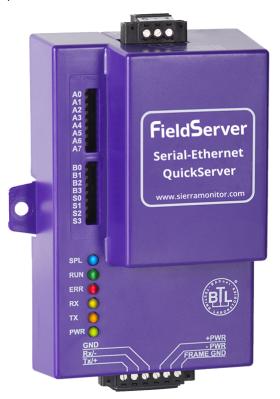

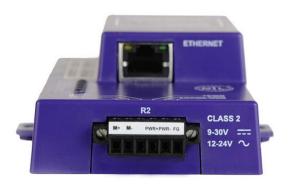

The following baud rates are supported on the R2 Port:

300, 600, 1200, 2400, 4800, 9600, 19200, 38400

# 11 Troubleshooting

# 11.1 Communicating with the QuickServer Over the Network

- · Confirm that the network cabling is correct.
- Confirm that the computer network card is operational and correctly configured.
- Confirm that there is an Ethernet adapter installed in the PC's Device Manager List, and that it is configured to run the TCP/IP protocol.
- Check that the IP netmask of the PC matches the QuickServer. The Default IP Address of the QuickServer is 192.168.2.X, Subnet Mask is 255.255.255.0.
  - ∘ Go to Start|Run
  - Type in "ipconfig"
  - · The account settings should be displayed
  - Ensure that the IP Address is 102.168.2.X and the netmask 255.255.255.0
- Ensure that the PC and QuickServer are on the same IP Network, or assign a Static IP Address to the PC on the 192.168.2.X network.

#### 11.2 Taking a FieldServer Diagnostic Capture

When there is a problem on-site that cannot easily be resolved, perform a Diagnostic Capture before contacting support. Once the Diagnostic Capture is complete, email it to technical support. The Diagnostic Capture will accelerate diagnosis of the problem.

- Access the FieldServer Diagnostics page via one of the following methods:
  - Open the FieldServer FS-GUI page and click on Diagnostics in the Navigation panel
  - Open the FieldServer Toolbox software and click the diagnose icon for the desired device

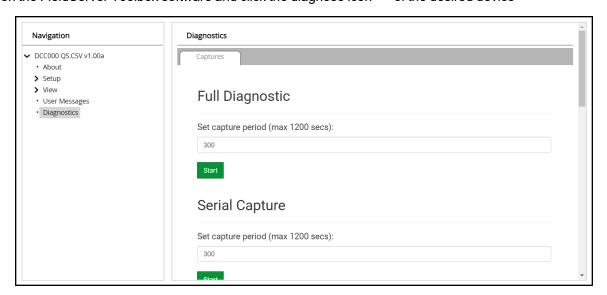

- · Go to Full Diagnostic and select the capture period.
- · Click the Start button under the Full Diagnostic heading to start the capture.
  - When the capture period is finished, a Download button will appear next to the Start button

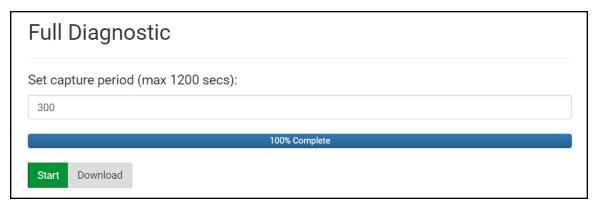

- Click Download for the capture to be downloaded to the local PC.
- Email the diagnostic zip file to technical support (smc-support.emea@msasafety.com).

NOTE: Diagnostic captures of BACnet MS/TP communication are output in a ".PCAP" file extension which is compatible with Wireshark.

# 11.3 LED Functions

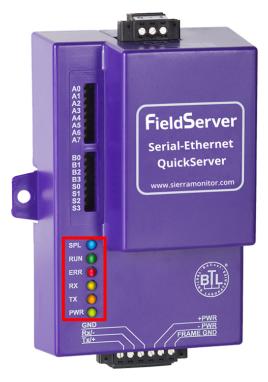

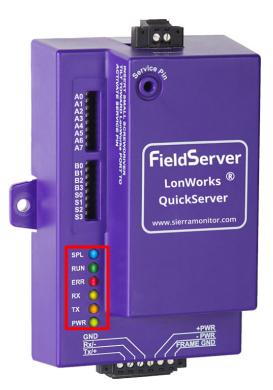

| Light | Description                                                                                                    |
|-------|----------------------------------------------------------------------------------------------------|
| SPL   | SPL LED will be on when a configured node in the QuickServer is detected as being offline. See Node overview screen of the FS-GUI for further details.  For LonWorks units, LED will light until the unit is commissioned on the LonWorks network.                                                                        |
| RUN   | RUN LED will flash 20 seconds after power up, signifying normal operation. The QuickServer will be able to access FS-GUI (refer to <b>Section 5 Connecting to the QuickServer</b> for more information) once this LED starts flashing. During the first 20 seconds, the LED should be off.                                |
| ERR   | The ERR LED will go on solid 15 seconds after power up. It will turn off after 5 seconds. A steady red light will indicate there is a system error on the FieldServer. If this occurs, immediately report the related "system error" shown in the error screen of the FS-GUI interface to the FieldServer for evaluation. |
| RX    | On normal operation of FS-QS-1XXX, the RX LED will flash when a message is received on the field port of the QuickServer.                                                                                                    |
| ТХ    | On normal operation of FS-QS-1XXX, the TX LED will flash when a message is sent on the field port of the QuickServer.                                                                                                    |
| PWR   | This is the power light. It should always show a steady green light when powered.                                                                                                    |

# 11.4 Internet Browser Software Support

The following web browsers are supported:

- · Chrome Rev. 57 and higher
- Firefox Rev. 35 and higher
- Microsoft Edge Rev. 41 and higher
- · Safari Rev. 3 and higher

NOTE: Internet Explorer is no longer supported as recommended by Microsoft.

NOTE: Computer and network firewalls must be opened for Port 80 to allow FieldServer GUI to function.

#### 12 Additional Information

#### 12.1 SSL/TLS for Secure Connection

SSL/TLS (Secure Sockets Layer/Transport Layer Security) is a security technology for establishing an encrypted connection between a server and a client. This allows the secure transfer of data across untrusted networks.

These functions are supported on the following:

FS-QS-1011 or FS-QS-1211 with a serial number starting with 15 or later (indicating the year it shipped).

Minimum BIOS requirement: 2.6.1

#### 12.1.1 Configuring FieldServer as a SSL/TLS Server

The following example sets the FieldServer to accept a secure Modbus/TCP connection on port 1502.

# **Simple Secure Server Configuration**

Add TLS\_Port parameter in the connections section of the configuration file and set to a port number between 1 – 65535.

Connections Adapter , Protocol , TLS\_Port N1 , Modbus/TCP , 1502

This configuration sets the FieldServer to accept any incoming connection but will not request a client's certificate for verification. This means that the FieldServer end point communication will be encrypted but not authenticated.

The FieldServer will send an embedded self-signed certificate if one is requested by a connecting client.

NOTE: If a remote client requires a certificate, then request the smc\_cert.pem certificate from FieldServer Technical Support and update the remote client's authority as per vendor instructions.

#### **Limiting Client Access**

In addition to TLS\_Port parameter also add Validate\_Client\_Cert in the connections section of the configuration file and set it to "Yes".

#### Connections

```
Adapter , Protocol , TLS_Port , Validate_Client_Cert
N1 , Modbus/TCP , 1502 , Yes
```

The configuration above sets the FieldServer to request and verify a client's certificate against its internal authority file before accepting connection. By default, this means the FieldServer will only accept connections from other FieldServers.

In order to load an authority file so that the FieldServer will accept connections from a chosen list of remote clients, configure the FieldServer with the following connection settings:

#### Connections

```
Adapter , Protocol , TLS_Port , Validate_Client_Cert , Cert_Authority_File
N1 , Modbus/TCP , 1502 , Yes , my_authorized_clients.pem
```

This configuration has the FieldServer accept connections from clients who have the correct certificate. The authority file is a collection of client certificates in PEM format. This file can be edited using any text file editor.

NOTE: Cert\_Authority\_File is useful only if Validate\_Client\_Cert is set to 'Yes'.

#### To Upload the Authority File to the FieldServer

- 1. Enter the IP address of the FieldServer into a web browser.
- 2. Choose the 'Setup' option in the Navigation Tree and Select 'File Transfer'.
- 3. Choose the 'General' tab.
- 4. Click on the 'Browse' button and select the PEM file you want to upload.
- 5. Click on 'Submit'.
- 6. When the message, "The file was uploaded successfully" appears, click on the 'System Restart' button.

# **Certificate Validation Options**

If connections must be limited to only a particular domain (vendor devices), include Check\_Remote\_Host to specify the domain/host name.

#### Connections

```
Adapter , Protocol , TLS_Port , Validate_Client_Cert , Cert_Authority_File , Check_Remote_Host
N1 , Modbus/TCP , 1502 , Yes , my_authorized_clients.pem , SMC
```

The configuration above tells the FieldServer to only accept connections that have the correct certification and is coming from the specified host.

The Check\_Remote\_Host value is synonymously known as common name, host name or domain etc. The common name can be obtained by the following methods:

- · Ask the certificate issuer for the host name.
- Use online tools to decode the certificate (for example: https://www.sslshopper.com/certificate-decoder.html).
- If the program openssl is installed on the local PC, then run the following command to get the common name: openssl x509 -in certificate.pem -text -noout

#### **Set up Server Certificate**

Make sure the certificate is in PEM format. Otherwise, convert it to PEM format (reference the link below).

#### support.ssl.com/Knowledgebase/Article

Configure the FieldServer to use a custom certificate as shown below:

# Connections

```
Adapter , Protocol , TLS_Port , Server_Cert_File N1 , Modbus/TCP , 1502 , my_server_cert.pem
```

#### 12.1.2 Configuring Field Server as SSL/TLS Client

The following Node configurations set the FieldServer to open a secure Modbus/TCP connection to Server at IP Address 10.11.12.13 on port 1502.

# **Simple Secure Client Configuration**

Add Remote\_Node\_TLS\_Port parameter in the nodes section of the configuration file and set to a port number between 1 – 65535.

```
Nodes
Node_Name , Node_ID , Protocol , Adapter , IP_Address , Remote_Node_TLS_Port
PLC_11 , 11 , Modbus/TCP , N1 , 10.11.12.13 , 1502
```

The above configuration sets the FieldServer to connect to a remote server but does not request a server's certificate for verification. This means that the FieldServer end point communication will be encrypted but not authenticated.

If requested by a remote server, the FieldServer will send an embedded self-signed certificate.

#### **Limit Server Access**

Add the Validate\_Server\_Cert parameter to the client node section of the configuration.

```
...... , Remote_Node_TLS_Port , Validate_Server_Cert ....... , 1502 , Yes
```

The above configuration sets the FieldServer to request and verify the server's certificate against its own internal authority file before finalizing the connection. By default, this means the FieldServer will only establish connections to other FieldServers.

```
...... , Remote_Node_TLS_Port , Validate_Server_Cert , Cert_Authority_File ....... , 1502 , Yes , my_authorized_servers.pem
```

The above configuration sets the FieldServer to use a specified PEM file to allow custom server connections.

The authority file is a collection of server certificates in PEM format. This file can be edited using any text file editor (such as notepad). When the file has all required certificates, paste it into the PEM formatted server certificate. Now the FieldServer will connect to a server if it can find the server's certificate in the authority file.

NOTE: Cert\_Authority\_File is useful only if Validate\_Client\_Cert is set to 'Yes'.

To upload the Certificate to the FieldServer follow the directions for the authority file in **Section 12.1.1 Configuring FieldServer as a SSL/TLS Server**.

#### **Certificate Validation Options**

Use the Check\_Remote\_Host element as described in Section 12.1.1 Configuring FieldServer as a SSL/TLS Server.

# Set up Client Certificate

Make sure the certificate is in PEM format. Otherwise, convert it to PEM format (reference the link below).

#### support.ssl.com/Knowledgebase/Article

Configure the FieldServer to use a custom certificate as shown below:

```
......, Client_Cert_File
......, my_client_cert.pem
```

# 12.2 Change Web Server Security Settings After Initial Setup

# NOTE: Any changes will require a FieldServer reboot to take effect.

- The QuickServer landing page is the FS-GUI.
- Click Setup in the Navigation panel.

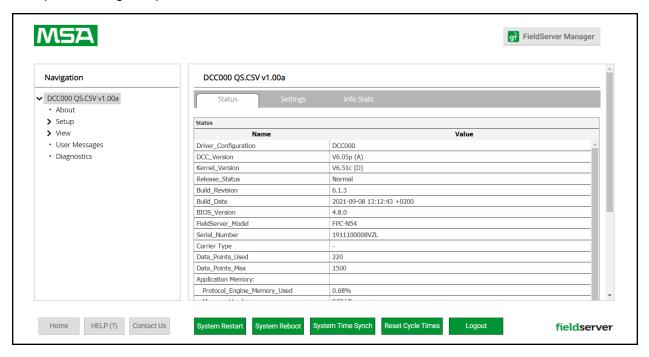

# 12.2.1 Change Security Mode

• Click Security in the Navigation panel.

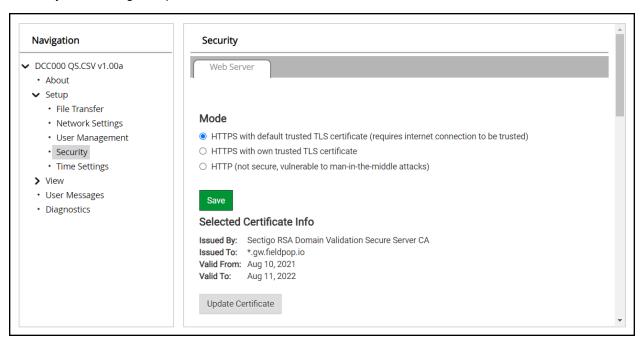

- · Click the Mode desired.
  - If HTTPS with own trusted TLS certificate is selected, follow instructions in Section 6.2.1 HTTPS with Own Trusted TLS Certificate
- Click the Save button.

#### 12.2.2 Edit the Certificate Loaded onto the Field Server

# NOTE: A loaded certificate will only be available if the security mode was previously setup as HTTPS with own trusted TLS certificate.

Click Security in the Navigation panel.

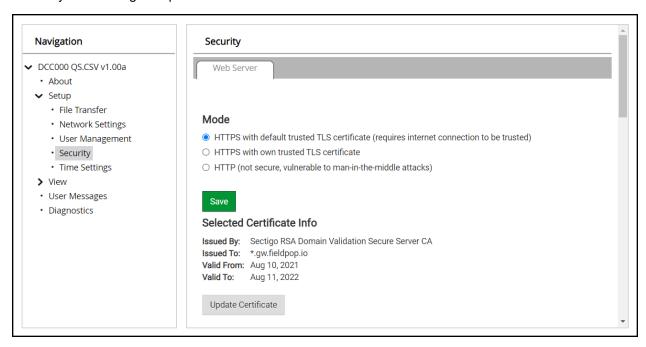

- Click the Edit Certificate button to open the certificate and key fields.
- · Edit the loaded certificate or key text as needed.
- · Click Save.

# 12.3 Change User Management Settings

- From the FS-GUI page, click Setup in the Navigation panel.
- · Click User Management in the navigation panel.

NOTE: If the passwords are lost, the unit can be reset to factory settings to reinstate the default unique password on the label. For recovery instructions, see the <u>FieldServer Recovery Instructions document</u>. If the default unique password is lost, then the unit must be mailed back to the factory.

NOTE: Any changes will require a FieldServer reboot to take effect.

· Check that the Users tab is selected.

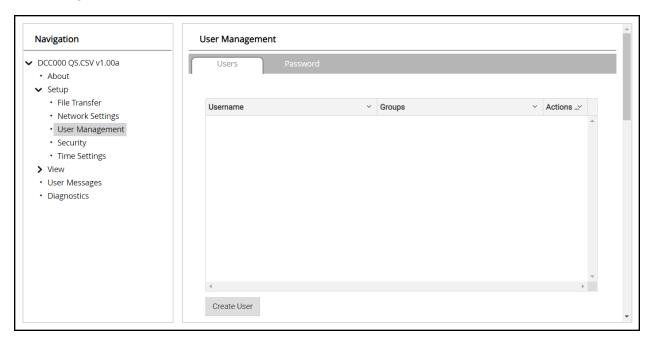

#### User Types:

**Admin** – Can modify and view any settings on the FieldServer.

**Operator** – Can modify and view any data in the FieldServer array(s).

**Viewer** – Can only view settings/readings on the FieldServer.

#### 12.3.1 Create Users

· Click the Create User button.

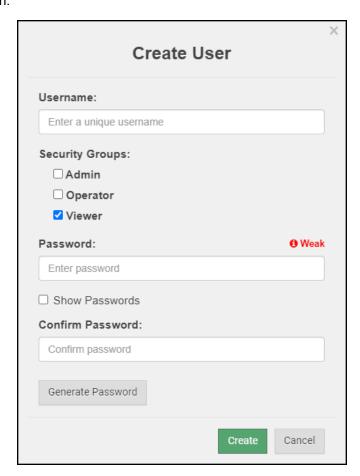

- Enter the new User fields: Name, Security Group and Password.
  - User details are hashed and salted

NOTE: The password must meet the minimum complexity requirements. An algorithm automatically checks the password entered and notes the level of strength on the top right of the Password text field.

- Click the Create button.
- Once the Success message appears, click OK.

# 12.3.2 Edit Users

• Click the pencil icon next to the desired user to open the User Edit window.

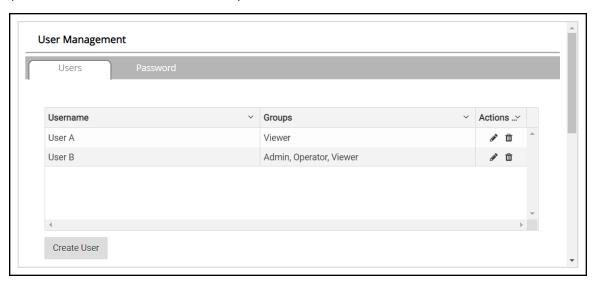

• Once the User Edit window opens, change the User Security Group and Password as needed.

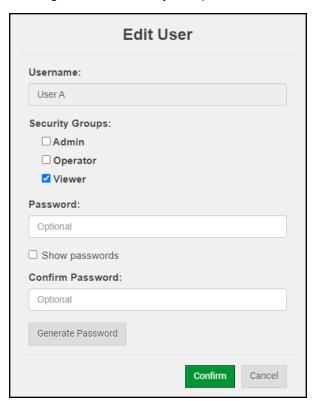

- · Click Confirm.
- Once the Success message appears, click OK.

# 12.3.3 Delete Users

• Click the trash can icon next to the desired user to delete the entry.

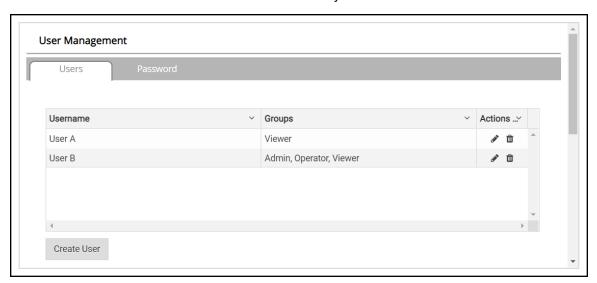

• When the warning message appears, click Confirm.

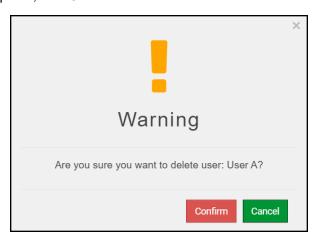

# 12.3.4 Change Field Server Password

Click the Password tab.

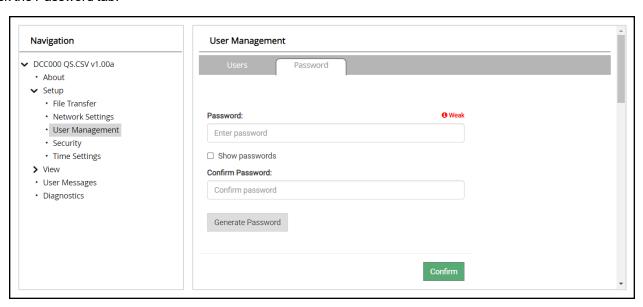

• Change the general login password for the FieldServer as needed.

NOTE: The password must meet the minimum complexity requirements. An algorithm automatically checks the password entered and notes the level of strength on the top right of the Password text field.

# 12.4 QuickServer FS-QS-101X DCC

| Driver                         | Code |
|--------------------------------|------|
| BACnet/IP – BACnet MS/TP       | 0285 |
| BACnet/IP – LonWorks           | 0131 |
| JCI Metasys N2 – LonWorks      | 0097 |
| JCI Metasys N2-BACnet MS/TP    | 0309 |
| JCI Metasys N2-BACnet/IP       | 0122 |
| Modbus RTU – BACnet MS/TP      | 0367 |
| Modbus RTU – BACnet/IP         | 0104 |
| Modbus RTU – JCI Metasys N2    | 0038 |
| Modbus RTU – LonWorks          | 0085 |
| Modbus TCP/IP – BACnet/IP      | 0237 |
| Modbus TCP/IP – LonWorks       | 0154 |
| Modbus TCP/IP – BACnet MS/TP   | 0419 |
| Modbus TCP/IP – JCI Metasys N2 | 0117 |
| SNMP – BACnet/IP               | 1047 |
| SNMP – LonWorks                | 1178 |
| SNMP – JCI Metasys N2          | 1154 |
| SNMP – BACnet MS/TP            | 1200 |
| BACnet MS/TP - LonWorks        | 0345 |

# 12.5 QuickServer Part Numbers

| QuickServer | Interface Connections |                     |                     |                  |        |       |                       |                       |
|-------------|-----------------------|---------------------|---------------------|------------------|--------|-------|-----------------------|-----------------------|
| QuickServer | RS-232 <sup>1</sup>   | RS-485 <sup>2</sup> | RS-422 <sup>3</sup> | KNX <sup>6</sup> | RS-485 | M-Bus | Ethernet <sup>4</sup> | LonWorks <sup>5</sup> |
| FS-QS-1011  |                       | 1                   |                     |                  |        |       | 1                     | 1                     |
| FS-QS-1211  |                       | 1                   |                     |                  |        |       | 1                     | 1                     |
| FS-QS-1221  | 1                     |                     |                     |                  |        |       | 1                     | 1                     |
| FS-QS-1230  |                       | 1                   | 1                   |                  |        |       | 1                     |                       |
| FS-QS-1231  |                       |                     | 1                   |                  |        |       | 1                     | 1                     |
| FS-QS-1240  |                       | 1                   |                     | 1                |        |       | 1                     |                       |
| FS-QS-1241  |                       |                     |                     | 1                |        |       | 1                     | 1                     |
| FS-QS-1A50  |                       |                     |                     |                  | 1      | 1     | 1                     |                       |
| FS-QS-1A51  |                       |                     |                     |                  |        | 1     | 1                     | 1                     |
| FS-QS-1B50  |                       |                     |                     |                  | 1      | 1     | 1                     |                       |
| FS-QS-1B51  |                       |                     |                     |                  |        | 1     | 1                     | 1                     |
| FS-QS-1C50  |                       |                     |                     |                  | 1      | 1     | 1                     |                       |
| FS-QS-1C51  |                       |                     |                     |                  |        | 1     | 1                     | 1                     |

<sup>&</sup>lt;sup>1</sup> TX/Rx/GND <sup>2</sup> +/-/Frame Ground <sup>3</sup> See Manual <sup>4</sup> 10/100 Base T <sup>5</sup> FTT10 <sup>6</sup> KNX/EIB TP1

# 12.6 Compliance with UL Regulations

For UL compliance, the following instructions must be met when operating the QuickServer.

- The units shall be powered by listed LPS or Class 2 power supply suited to the expected operating temperature range.
- The interconnecting power connector and power cable shall:
  - Comply with local electrical code
  - Be suited to the expected operating temperature range
  - Meet the current and voltage rating for the FieldServer
- Furthermore, the interconnecting power cable shall:
  - Be of length not exceeding 3.05m (118.3")
  - Be constructed of materials rated VW-1, FT-1 or better
- If the unit is to be installed in an operating environment with a temperature above 65 °C, it should be installed in a Restricted Access Area requiring a key or a special tool to gain access.
- This device must not be connected to a LAN segment with outdoor wiring.

# 12.7 Specifications

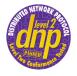

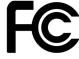

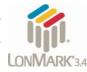

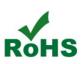

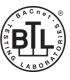

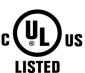

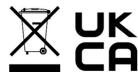

|                        | FS-QS-12X0-XXXX/ FS-QS-1X50-XXXX                                                                                                    | FS-QS-1011-XXXX/FS-QS-12X1-XXXX/<br>FS QS-1X51-XXXX                                                                                                    |  |  |  |
|------------------------|----------------------------------------------------------------------------------------------------|----------------------------------------------------------------------------------------------------|--|--|--|
| Electrical Connections | 6-pin Phoenix connector: RS-485 or RS<br>232 or RS-422 +/- ground port,<br>power +/- frame ground port<br>3-pin RS-485 Phoenix connector:<br>RS-485 +/- ground port<br>Ethernet-10/100 port | 6-pin Phoenix connector: RS-485 or RS-232 or RS-422 +/- ground port, power +/- frame ground port 2-pin FTT-10 LonWorks port Ethernet-10/100 port                                                                                                    |  |  |  |
| Power Requirements     | Input Voltage: 9-30VDC or 12-24VAC<br>Input Power Frequency: 50/60 Hz.<br>Power Rating: 2.5 Watts<br>Current Draw: @ 12V, 150 mA                                                            | Input Voltage: 9-30VDC or 12-24VAC Input Power Frequency: 50/60 Hz. Power Rating: 2.5 Watts Current Draw: @ 12V, 279 mA                                                                                                    |  |  |  |
| Approvals              | UL 916 approved RoHS3 compliant FCC part 15 compliant DNP compliant CE certified BTL certified WEEE compliant UKCA compliant                                                                | UL 916 approved, RoHS compliant, FCC part 15 compliant, DNP compliant, LonMark certification, WEEE compliant, UKCA compliant SPID: 80:00:95:46:00:84:04:01 Profiles: 0000 - Node object (1) 0001 - Open Loop Sensor Object (5) 0003 - Open Loop Actuator Object (5) |  |  |  |
| Physical Dimensions    | 5.05 x 2.91 x 1.6 in. (12.82 x 7.39 x 4.06 cm)                                                                                                    |                                                                                                    |  |  |  |
| Weight                 | 0.4 lbs (0.2 Kg)                                                                                                    |                                                                                                    |  |  |  |
| Operating Temperature  | -40°C to 75°C (-40°F to 167°F)                                                                                                    |                                                                                                    |  |  |  |
| Surge Suppression      | EN61000-4-2 ESD EN61000-4-3 EMC EN61000-4-4 EFT                                                                                                    |                                                                                                    |  |  |  |
| Humidity               | 5-90% RH non-condensing                                                                                                    |                                                                                                    |  |  |  |

"This device complies with part 15 of the FCC Rules. Operation is subject to the following two conditions:

- · This device may not cause harmful interference
- This device must accept any interference received, including interference that may cause undesired operation.

**NOTE:** This equipment has been tested and found to comply with the limits for a Class A digital device, pursuant to part 15 of the FCC Rules. These limits are designed to provide reasonable protection against harmful interference when the equipment is operated in a commercial environment. This equipment generates, uses, and can radiate radio frequency energy and, if not installed and used in accordance with the instruction manual, may cause harmful interference to radio communications. Operation of this equipment in a residential area is likely to cause harmful interference in which case the user will be required to correct the interference at his expense.

Modifications not expressly approved by FieldServer could void the user's authority to operate the equipment under FCC rules."

NOTE: Specifications subject to change without notice.

NOTE: XXXX at the end of the part number identifies the code for the specific drivers included in the QuickServer. (Section "QS DCC topic")

# 12.8 FieldServer Manager Connection Warning Message

- · If a warning message appears instead of the page as shown below, follow the suggestion that appears on screen.
  - If the FieldServer cannot reach the server, the following message will appear

# Grid FieldServer Manager Registration

# Grid FieldServer Manager™ Server Unreachable

The device is unable to connect to the Grid FieldServer Manager server.

The following network issues have been detected. Correcting them might resolve connectivity to the server:

- Could not ping Gateway [ 192.168.2.1 ]
- Could not ping Domain Name Server 1 [8.8.8.8]
- Could not ping Domain Name Server 2 [8.8.4.4]

Ensure your network firewall is configured to allow this device to access the Grid FieldServer Manager server:

- Error Code: EAI\_AGAIN
- FieldServer MAC address: 00:50:4E:60:6C:E8
- Allow HTTPS communications to the following domains on port 443:
  - o www.fieldpop.io
  - ts.fieldpop.io
- · Follow the directions presented in the warning message.
  - Go to the network settings by clicking the Settings tab and then click the Network tab
  - Check with the site's IT support that the DNS settings are setup correctly
  - Ensure that the FieldServer is properly connected to the Internet

NOTE: If changes to the network settings are done, remember to click the Save button. Then power cycle the FieldServer by clicking on the Confirm button in the window and click on the bolded "Restart" text in the yellow pop-up box that appears in the upper right corner of the screen.

# 13 Limited 2 Year Warranty

MSA Safety warrants its products to be free from defects in workmanship or material under normal use and service for two years after date of shipment. MSA Safety will repair or replace any equipment found to be defective during the warranty period. Final determination of the nature and responsibility for defective or damaged equipment will be made by MSA Safety personnel.

All warranties hereunder are contingent upon proper use in the application for which the product was intended and do not cover products which have been modified or repaired without MSA Safety's approval or which have been subjected to accident, improper maintenance, installation or application; or on which original identification marks have been removed or altered. This Limited Warranty also will not apply to interconnecting cables or wires, consumables or to any damage resulting from battery leakage.

In all cases MSA Safety's responsibility and liability under this warranty shall be limited to the cost of the equipment. The purchaser must obtain shipping instructions for the prepaid return of any item under this warranty provision and compliance with such instruction shall be a condition of this warranty.

Except for the express warranty stated above, MSA Safety disclaims all warranties with regard to the products sold hereunder including all implied warranties of merchantability and fitness and the express warranties stated herein are in lieu of all obligations or liabilities on the part of MSA Safety for damages including, but not limited to, consequential damages arising out of/or in connection with the use or performance of the product.